# MipBip User Guide

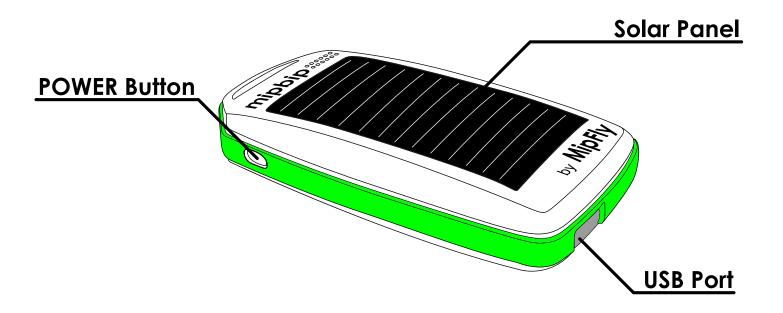

by MipFly

# **Device Operation**

To make this guide more intuitive we will be representing:

- Short BIP =
- Long BIP =

**Turning ON:** Press and hold the power button for  $\bullet$  and then release. Within the next 5 seconds you should hear vario sounds from your MipBip.

**Battery Check:** Press and hold the power button for • • . The device will then make a series of depending on the current battery level.

**To MUTE:** Press once. You will then hear ••• • • . Your device is now Muted.

**To UNMUTE:** Press once again. You will then hear ● ● and variometer sounds after that.

**Turning OFF:** Press and hold for 

and release when you hear 

Your device will now turn OFF.

## **Bluetooth Telemetry**

The **mipbip**<sup>+</sup> device is supplying, at this version, \$LK8EX1 and \$POV messages.

There are 2 connection protocols supported: SPP and BLE. Because of the lower power consumption, BLE is preferred. BLE connection is achieved when the actual connection is performed directly from the app, not from the Bluetooth menu of the OS.

The pairing code for the Bluetooth connection is 1234.

If no device is connected to the MipBip+ for more than 5 minutes the BT will turn off. If the sound is disabled than the device will also turnoff. To re-enable the BT short press the power button (same as for battery check) and the BT will be re-enabled. If no connection is performed it will again turnoff after 5 minutes.

For connection procedure to different devices please scroll to the bottom.

#### XCTrack connection via USB

#### \*Your device needs to have OTG support.\*

- 1. You need USB OTG cable to connect **mipbip**<sup>+</sup> to XCTrack installed phone/tablet.
- 2. Plug USB OTG cable to android phone/tablet and connect Mipbip via micro usb cable.

3. Open XCTrack "Preferences" — "Connection & Sensors" — "External Sensor" — "USB Sensor".

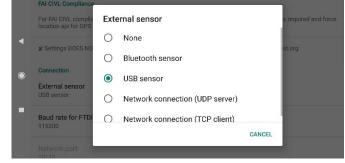

- 4. MipBip should be connected to your device.
- 5. To optimize vario sound, set "Averaging Interval" to 1 second in the acoustic vario menu of XCTrack.

### **Updates**

\*Google Chrome internet browser is required\*

- 1. Make sure Mipbip is off with the USB disconnected.
- 2. Press and hold the Mipbip's power button. You will hear ● first and then ● . Now release the button. **mipbip**<sup>+</sup> will open in Update Mode.
  - 3. Connect **mipbip**<sup>+</sup> to your computer with micro usb cable.
  - 4. "Google Chrome" internet browser is required
- 5. Activate "Experimental web platform features" in Google Chrome by copying the **link** below into the address bar and press enter.

Link: chrome://flags/#enable-experimental-web-platform-features

6. A screen should open and you should see the feature enabled. If not, enable it.

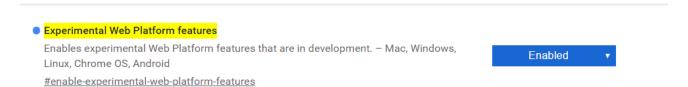

- 7. Go to the **MipFly** website and login into your account. If you are new, create one. After you log in, select the **mipbip**<sup>+</sup> tab.
- 8. Here you will find all the available software versions, the top one being the latest.
- 9. Once a version has been selected, a popup should appear requiring you to select the device. Scroll down until you find the MipBip device and continue with the update.
  - 10. After the update is complete the **mipbip**<sup>+</sup> will automatically reset.

#### SOUND

- 1. Turn mipbip ON in Vario Mode.
- 2. Connect **mipbip**<sup>+</sup> to your computer with micro usb cable.
- 3. Go to the **MipFly** website and login into your account with "Google Chrome". If you don't have one you will have to create it. After you are logged in you will be able to see the MipBip tab. Select it.
- 4. There will be two tabs. One is for Sound configuration, the second one is for firmware update. You need to continue with Tab1.

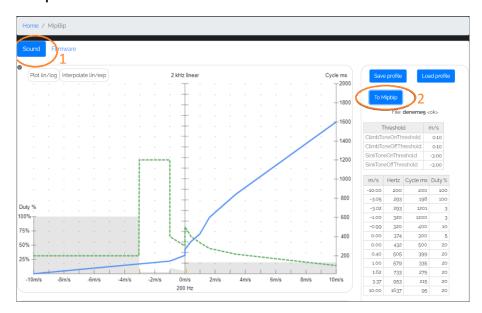

5. After configuring your personal sound settings, you can send it to your connected **mipbip**<sup>+</sup> via clicking "To MipBip" button.

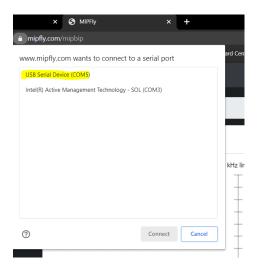

- 6. A window will open after clicking "To Mipbip" button, please proceed with selecting "USB Serial Device" option.
- 7. Your sound setting will be uploaded to your MipBip and website will show a pop-up saying "it is done"